### **ACARA V**

## **GRAFIK SEGITIGA DAN WIND ROSES**

Latihan membuat line graph yang terdiri dari tiga jenis, yaitu :

- 1. Grafik Segitiga *(Triangular Graph)*
- 2. Grafik Empat Persegi Panjang Terbagi *(Rectangle Divided)*
- 3. Grafik Arah dan Kecepatan Angin *(Wind Roses)*

## **I. TUJUAN PEMBELAJARAN :**

- Melatih mahasiswa terampil membuat Grafik dan Diagram Statistik
- Melatih mahasiswa agar dapat menyajikan data dengan menggunakan computer
- Dengan menyajikan data Grafik dan Diagram Statistik mahasiswa diharapkan dapat memberikan informasi yang jelas dan baik bagi pengguna data.

## **II. ALAT DAN BAHAN :**

- 1. Data sekunder
- 2. Hardware : Komputer
- 3. Software : Microsoft PowerPoint 2003

#### **III.DASAR TEORI :**

- a. Grafik Segitiga *(Triangular Graph)* berbentuk segitiga sama sisi dan sisinya tersebut merupakan pembanding. Penggunaan grafik ini dibatasi hanya pada unsur yang mempunyai tiga variabel dan jumlah dari tiga variabel tersebut adalah 100%. Selanjutnya daerah dari segitiga tersebut dapat terbagi menjadi daerah-daerah kecil. Setiap daerah yang digambarkan merupakan bagian dari pola suatu kegiatan (proses). Persentase dihitung searah Jarum Jam, Kemudian Garis Bagi bertemu dalam satu titik di tengah obyek segitiga.
- b. Pada Grafik Empat Persegi Panjang Terbagi *(Rectangle Divided)* mempunyai dua jenis yaitu *Simple Divided Rectangle* dan *Compound Divided Rectangle*. Empat persegi panjang yang digambar menunjukkan kuantitas atau harga semua bagian. Skala vertikal dipilih 'konstan' tetapi tidak harus dimasukkan ke gambar, karena metode penyajiannya bersifat luas, sehingga skala linier dapat diabaikan. Pada Penyajian Grafik Empat Persegi Panjang Terbagi Campuran *(Compound Divide*

*rectangle)* , menggunakan aturan urutan nilai yang terbesar disebelah kiri kemudian menuju ke kanan sesuai dengan jumlah datanya.

c. Sesuai dengan namanya, Grafik Kecepatan dan Arah Angin *(Wind Rose)* hanya digunakan untuk menggambarkan kecepatan arah angin, dengan data berkala. Dimana Kecepatan Angin diwakili oleh batang yang digambar sesuai dengan arah mata angin. *Wind Rose* juga bisa dimodifikasi dengan menghadirkan Legenda jika data yang digunakan sudah diklasifikasi sesuai keperluan penyajiannya. Kecepatan angin digambarkan dengan variasi lebar kolom (semakin lebar semakin besar kecepatan angin). Pembagian yang biasa dipilih : < 4 mph,  $4 - 12$  mph,  $13 - 24$  mph, dan >24 mph. Pembagian ini berdasarkan skala Beaufort : 1, 2 – 3, 4 – 5, 6 atau lebih (hari tenang berkekuatan 0 knot atau kurang dari 1 mph).

## **IV.CARA KERJA :**

#### **A. Menyiapkan Data**

Data yang dipergunakan untuk pembuatan Grafik adalah sebagai berikut,

1. Data Penggambaran Grafik Segitiga

Pola Kegiatan Perekonomian Masyarakat Kabupaten Klaten Tahun 2003

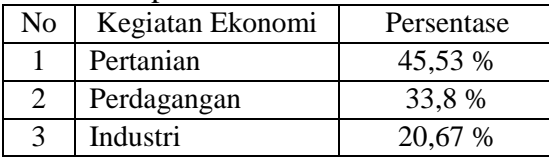

*Sumber : BPS Klaten Dalam Angka Tahun 2003*

2. Data Penggambaran Grafik Empat Persegi Panjang Terbagi

Luas Lahan Persawahan Eks-Karesidenan Surakarta Tahun 2003 *(Ha)*

|                | Kab/Kota         | Luas Lahan $(ha)$ |
|----------------|------------------|-------------------|
|                | Kota Surakarta   | 110               |
| $\overline{2}$ | Kab. Boyolali    | 23.011            |
| 3              | Kab. Klaten      | 33.579            |
| 4              | Kab. Sukoharjo   | 21.184            |
| 5              | Kab. Wonogiri    | 30.769            |
| 6              | Kab. Karanganyar | 22.998            |
| 7              | Kab. Sragen      | 39.610            |

*Sumber : BPS Jawa Tengah Dalam Angka Tahun 2003*

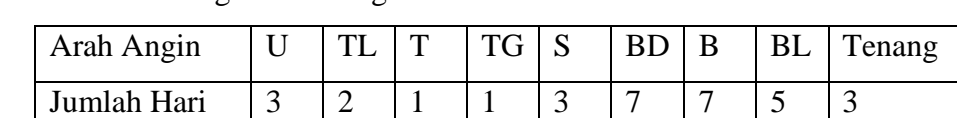

3. Data Arah Angin Bulan Agustus Tahun 2003 di Kota Surakarta

*Sumber : Data Curah Hujan Berdasar Stasiun – Jawa Tengah Dalam Angka 2003*

## **B. Menyiapkan Aplikasi Komputer**

Pada Pembuatan Grafik ini, Kita akan menggunakan software Microsoft Office Powerpoint 2003. Untuk mengaktifkan program dan menyiapkan lembar kerja, Klik START – PROGRAM – MICROSOFT OFFICE – MICROSOFT

POWERPOINT 2003

Kemudian ketik tabel diatas di lembar kerja 1 *(sheet 1)* dan ikuti langkah-langkah berikut ini,

## **B.1. GRAFIK SEGITIGA (TRIANGULAR GRAPH)**

Setelah anda membuat lembar kerja baru, ikuti langkah-langkah berikut :

- **1. Membuat Garis** 
	- Buatlah garis mendatar derajat kemiringan **0 o** sepanjang **10 cm**, garis ini mewakili persentase dari nilai data (10%) pada setiap centimeter.
	- Kemudian buat garis tegak **90<sup>o</sup>** sepanjang **2mm**, dan *Copy-Paste* sebanyak **7** obyek.
	- Letakkan diatas garis mendatar *setiap jarak 1cm* dengan bantuan *grid*.
	- Atur Perataan Obyek dengan Klik **DRAW – ALIGN OR DISTIBUTE – ALIGN MIDDLE.**
	- Masih dalam keadaan Blok, **Klik Kanan Obyek** Klik **GROUP**.

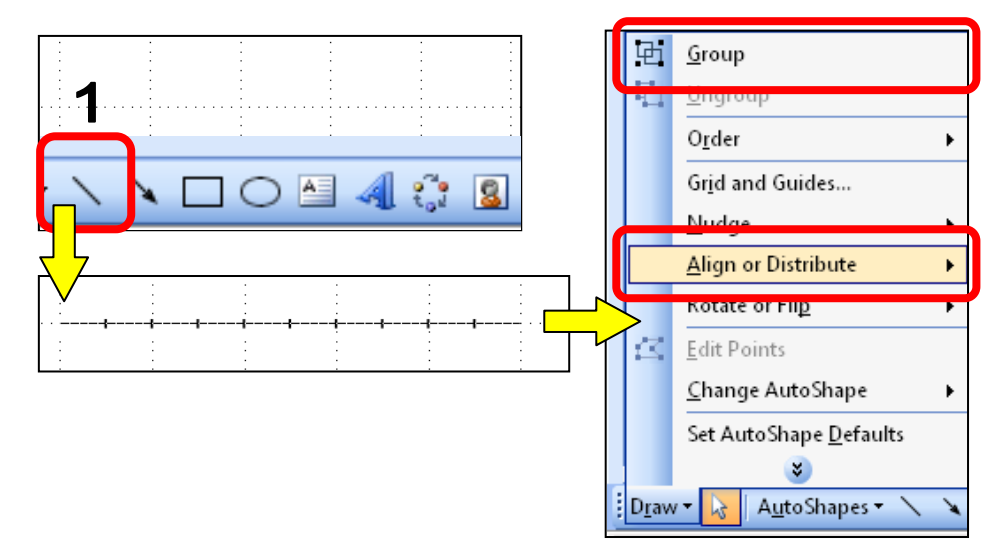

#### **2. Memutar Obyek**

- Duplikasi obyek Group Garis dengan **Copy-Paste** menjadi **3 buah** obyek.
- **Klik Kanan Salah Satu Obyek**, Klik **FORMAT OBJECT.**
- **Isikan Pada Kolom Rotation** dengan nilai **60<sup>o</sup>** , selanjutnya pada garis yang lain **300<sup>o</sup>** . Klik **OK**.
- Geser Obyek-obyek tersebut hingga membentuk Segitiga Sama Sisi.

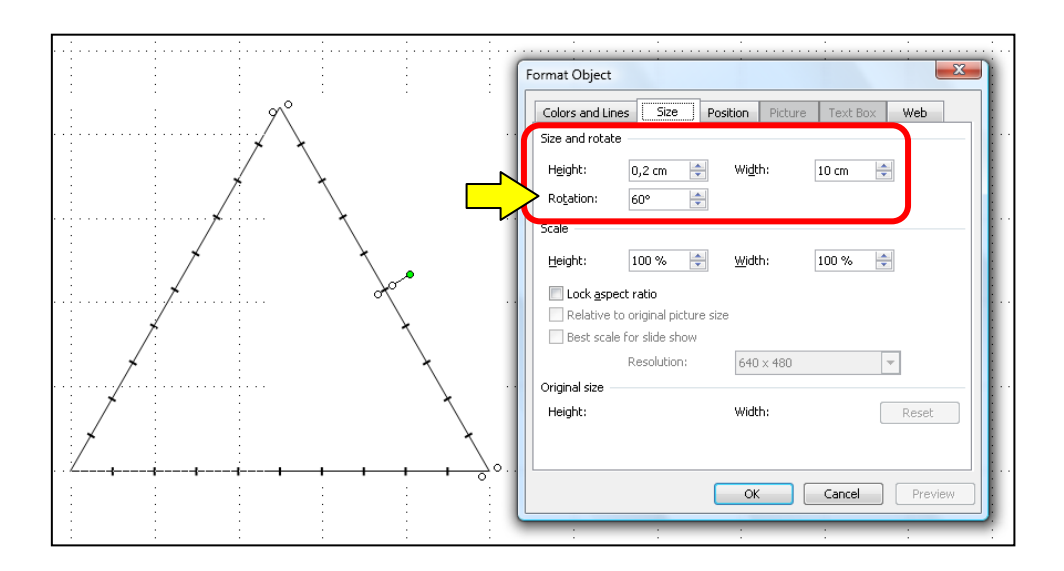

#### **3. Membuat Area Nilai Data**

Pada penggambaran Area Nilai Data, prinsip pembuatan garisnya sama dengan penggambaran Segitiga. Hanya perbedaannya pada **Width** (Panjang Garisnya), sedang derajat yang digunakan sama.

Kemudian Tiga Garis disatukan pangkalnya menuju 1 titik – *lihat gambar*. Lakukan pengaturan **Dash Style** (Metode Garis) dengan Klik **Toolbar Dash Style**, dan Klik Metode Garis Patah-patah.

Pada peletakan Garis tersebut, yang perlu diperhatikan adalah nilai data yang akan ditampilkan, jadi harus benar-benar dilakukan dengan hatihati dan akurat.

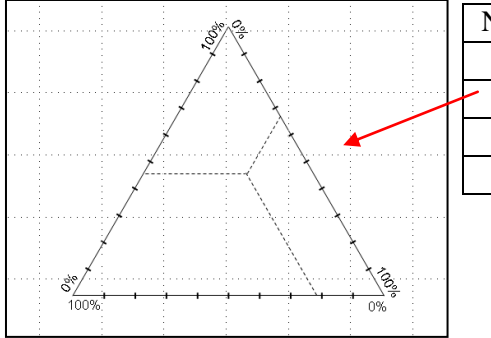

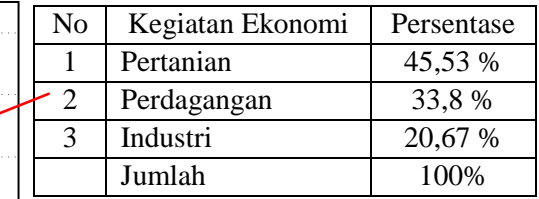

#### **4. Membuat Teks Judul dan Keterangan Grafik**

Untuk menulis Judul dan Keterangan Peta, pergunakan fasilitas TextBox dengan cara **Klik Toolbar TextBox**, Klik Lembar Kerja dan Tulis Teks. Sebagai catatannya, buatlah TextBox terpisah sesuai dengan banyak item-nya.

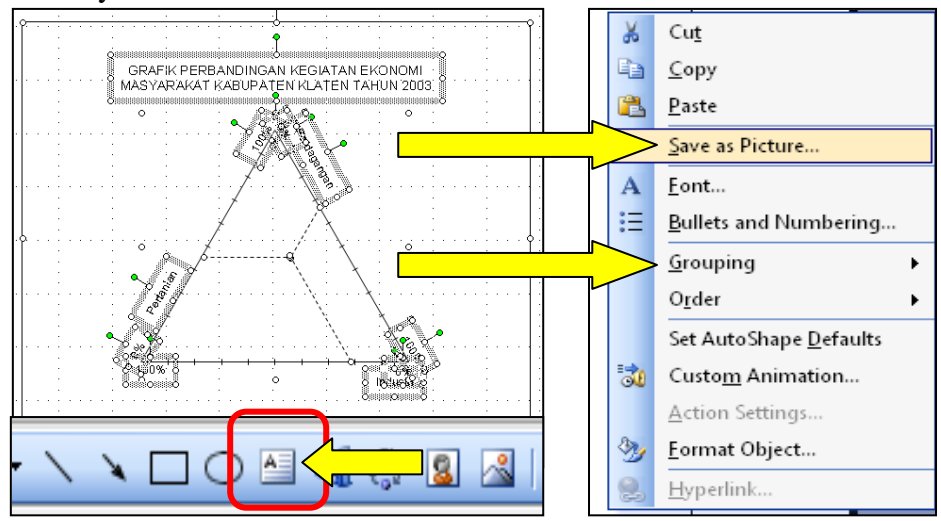

## **5. Merapikan Gambar**

- Jika sudah selesai, Lakukan Groupping dengan cara Blok Semua Obyek dan Klik **DRAW – GROUP**.
- Untuk mengeksport ke bentuk file *graphics*, Klik Kanan Obyek Group –

**SAVE AS PICTURE**.

#### **6. Hasil Penggambaran**

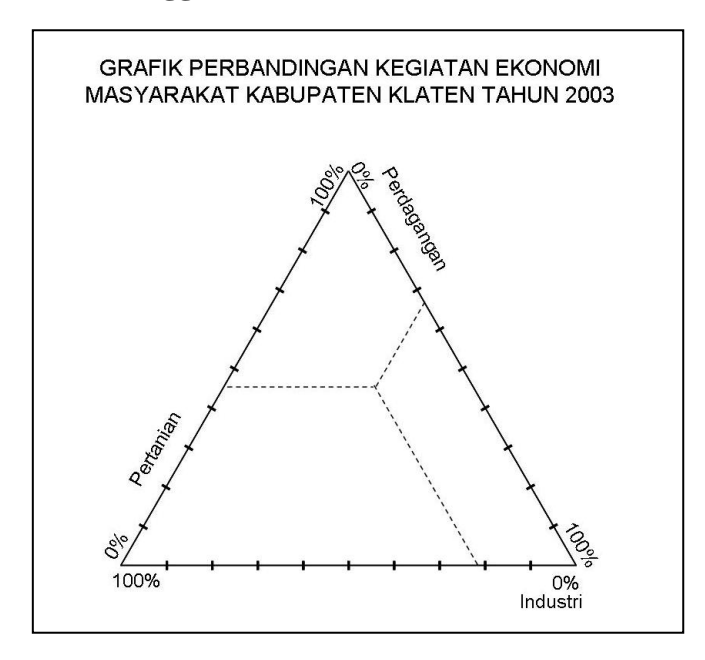

## **B.2. GRAFIK EMPAT PERSEGI PANJANG TERBAGI**

Data yang akan digunakan adalah sebagai berikut :

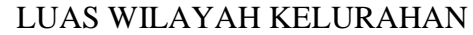

## KECAMATAN KARTASURA TAHUN 2004 (ha)

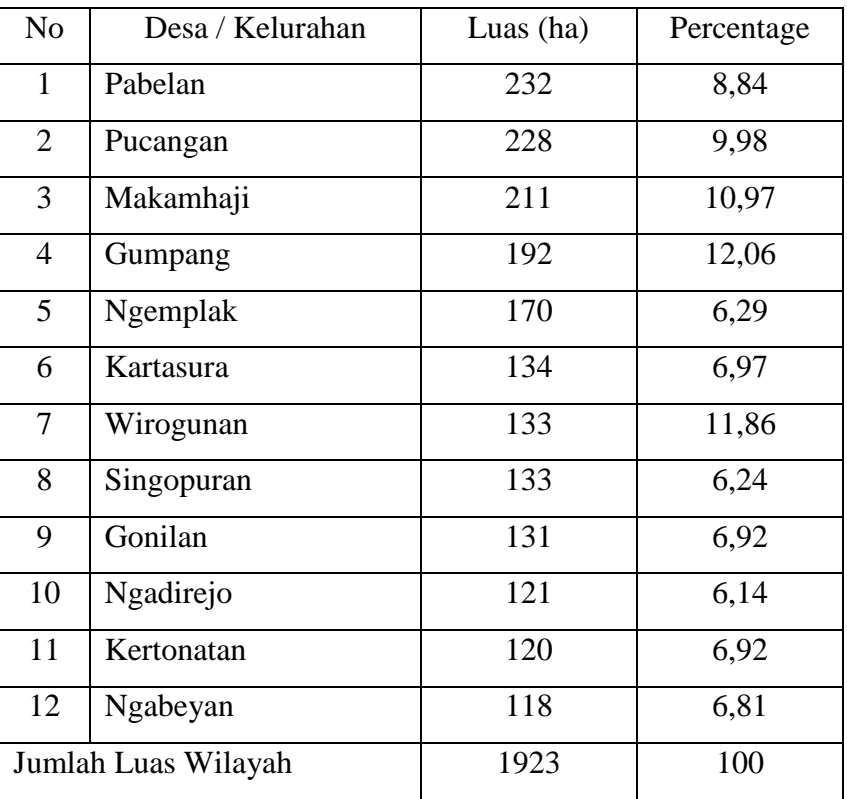

*Sumber BPS : Kartasura Dalam Angka Tahun 2004*

#### **Step 1. Menggambar Sketsa Grafik**

 Dengan Obyek Garis, Kotak, dan Textbox, buatlah sketsa gambar grafik seperti dibawah :

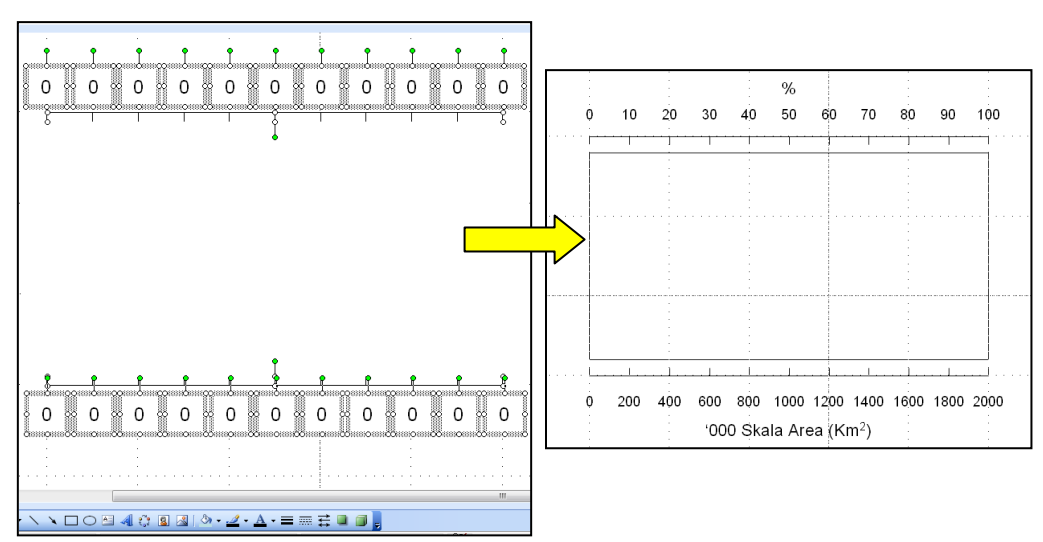

#### **Step 2. Memasukkan Nilai Data Ke Lembar Kerja Grafik**

 Pergunakan Toolbar *Rectangle* (Kotak) buatlah obyek Kotak Sesuai dengan nilai data, dimana nilai terbesar berada dibagian kiri, menuju ke kanan dengan nilai terkecil.

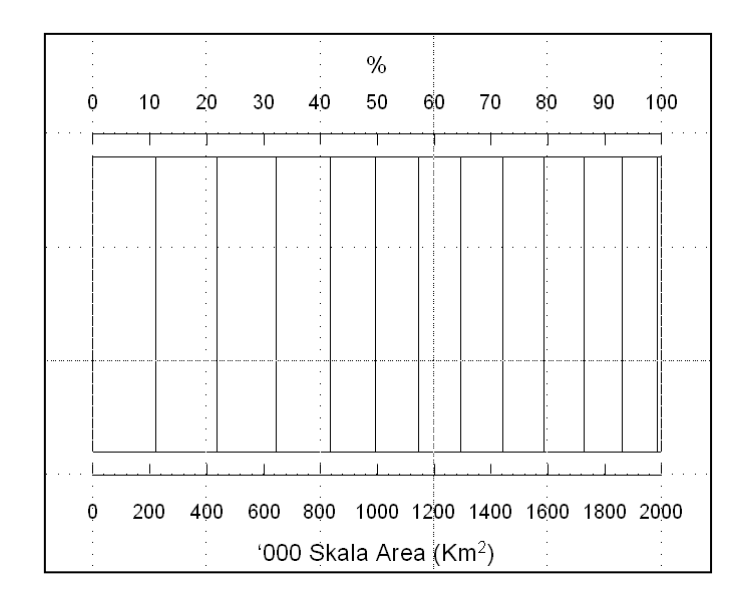

## **Step 3. Membuat Judul dan Legenda Grafik**

 Dengan Sketsa yang sudah dibuat tadi, anda tinggal menulis judul dan keterangan dalam sketsa Textbox.

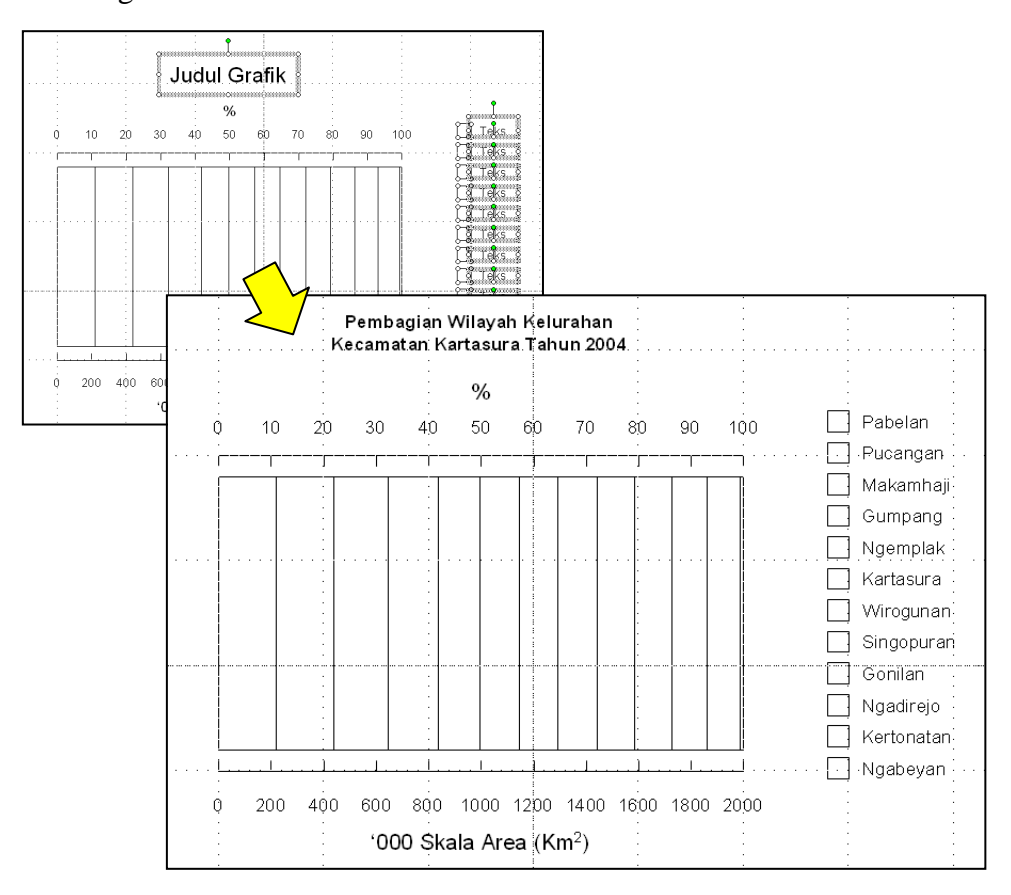

# **Step 4. Memberi Warna Area Grafik**

Klik Obyek Kotak (Nilai) kemudian Klik Toolbar FILL dan Pilih Warna.

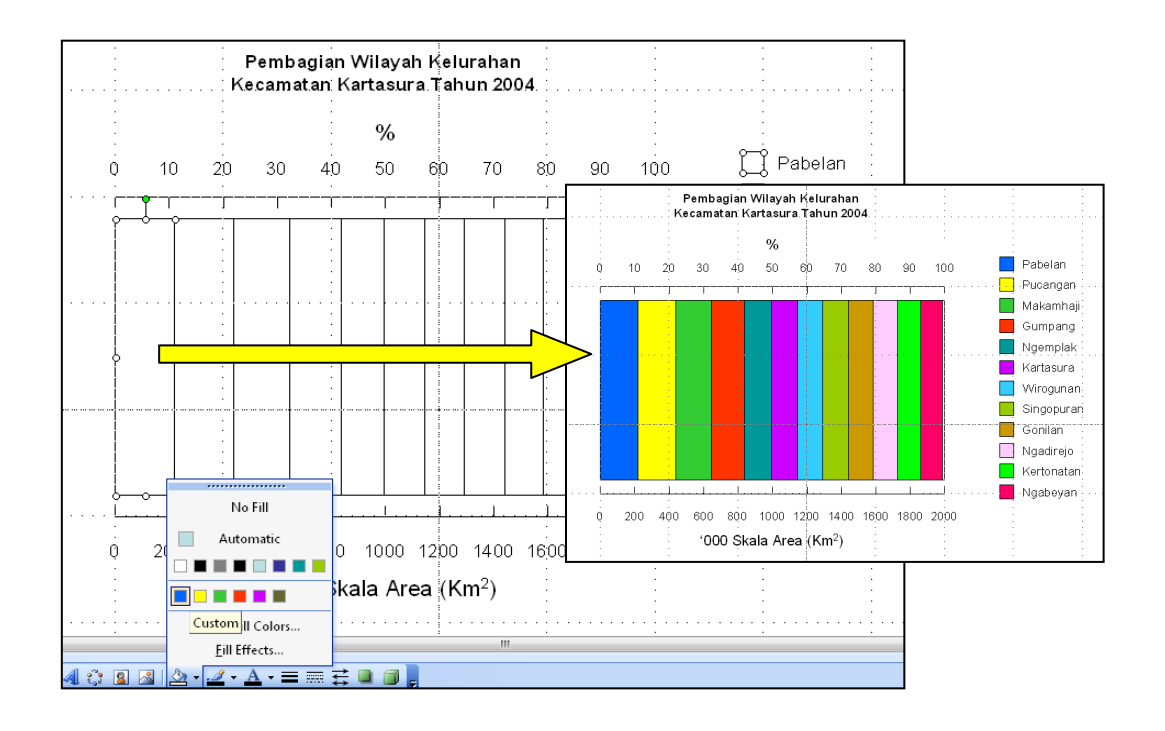

#### **Step 5. Menyatukan Obyek-obyek Gambar**

- Blok Semua Obyek
- Klik DRAW GROUP

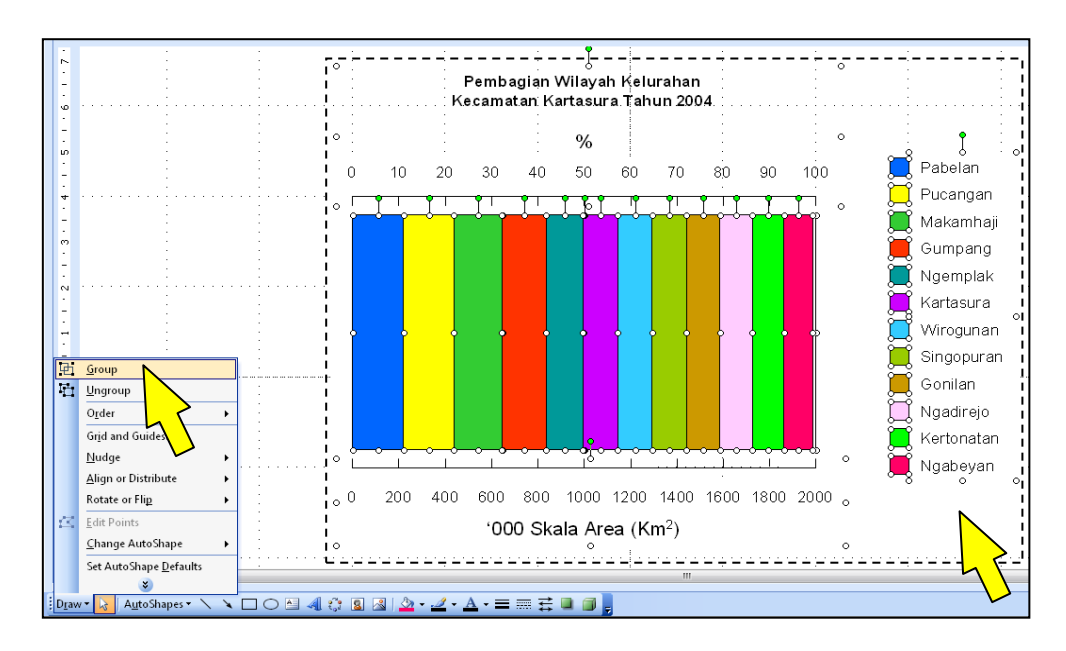

## **Step 6. Menyimpan Gambar**

- Klik Kanan Obyek GROUPPING, Klik SAVE AS PICTURE
- Pada Kotak Dialog ubah Type menjadi JPEG
- Atur Penempatan File, dan SAVE

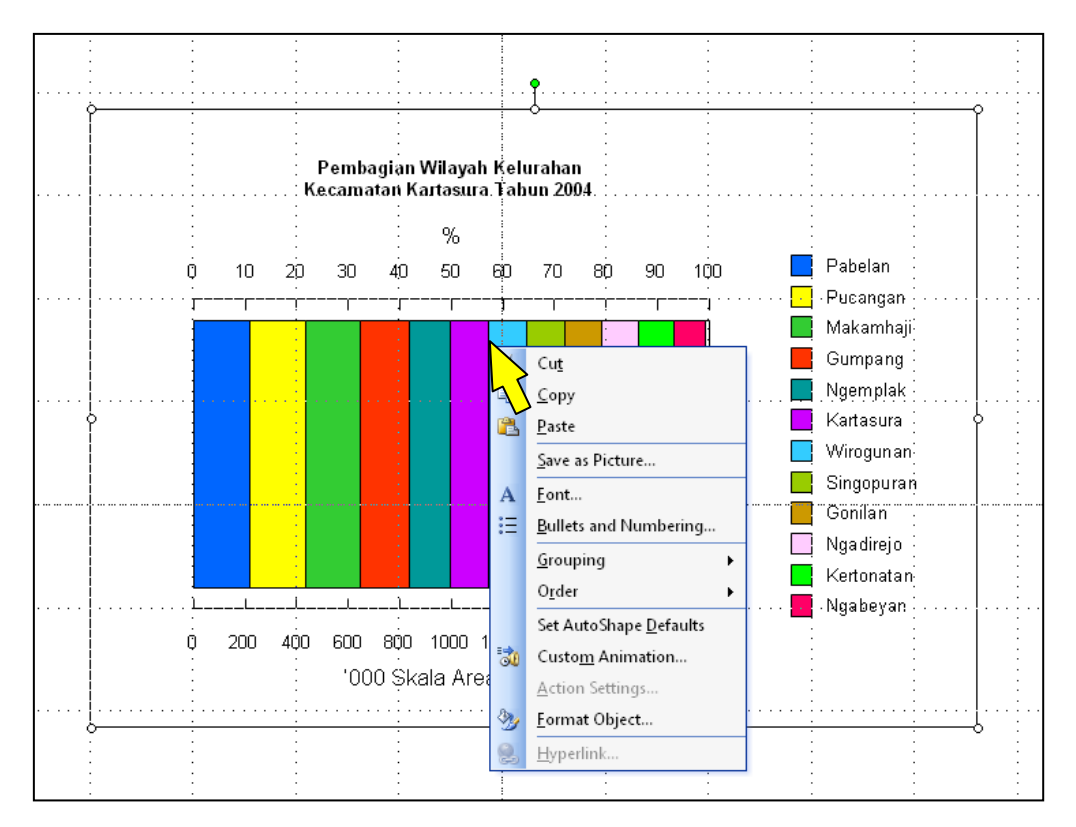

**Step 7. Hasil Penggambaran**

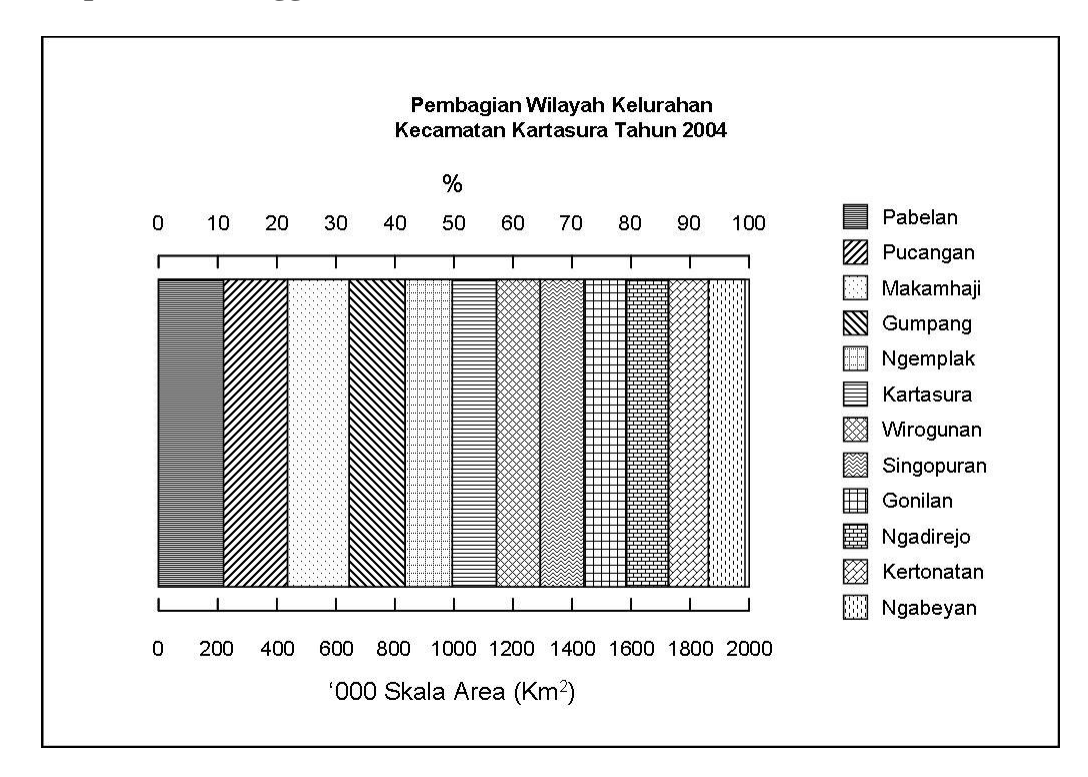

# **B.3. GRAFIK ARAH DAN KECEPATAN ANGIN (WIND ROSE)**

1. Menyiapkan Sketsa Gambar

- Buatlah garis horisontal dengan bantuan Grid Senilai8 grid
- Beri Tanda Nilai dengan garis vertikal pendek pada setiap setengah grid
- Hilangkan tanda nilai pada tengah garis horisontal
- Grup Garis-garis Tersebut dan Copy-Paste sebanyak 3 kali.
- Rotasi obyek masing masing  $45^\circ$ ,  $90^\circ$ , dan  $315^\circ$
- Aur Simitris Obyek dengan Klik DRAW ALIGN OR DISTRIBUTE ALIGN MIDDLE dan ALIGN CENTER.

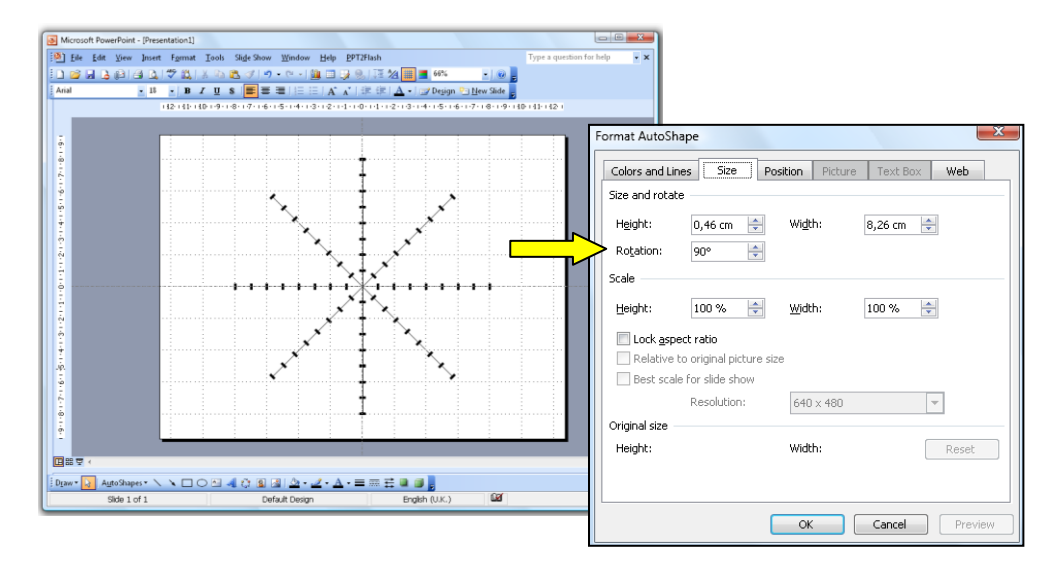

## 2. Menggambar Batang Grafik

- Buatlah Obyek Batang dengan Rectangle Tool kemudian Atur sesuai nilainya, dengan Drag *Point* Blok Obyek.
- Untuk obyek yang sesuai arah mata angin, pergunakan Rotasi yang sama dengan langkah sebelumnya
- Untuk Obyek Lingkaran, Anda Bisa pergunakan OVAL Toolbar.

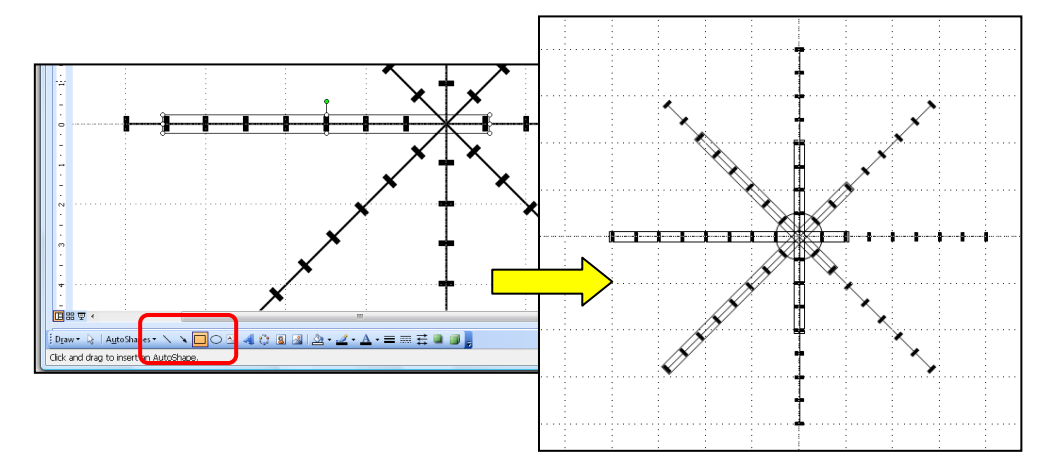

- 3. Pewarnaan dan Penambahan Obyek Teks
	- Pada Obyek Batang, beri warna dengan Toolbar FILL COLOR dan hilangkan garis luarnya dengan Toolbar LINE COLOR – NONE.
	- Letakkan Obyek Lingkaran berada didepan obyek yang lain, beri warna putih dan atur ukuran garis pada LINE STYLE sebesar 2pt.
	- Untuk Obyek Teks, Anda bisa pergunakan TEXTBOX, dan ARROW untuk membuat orientasi arah utara.

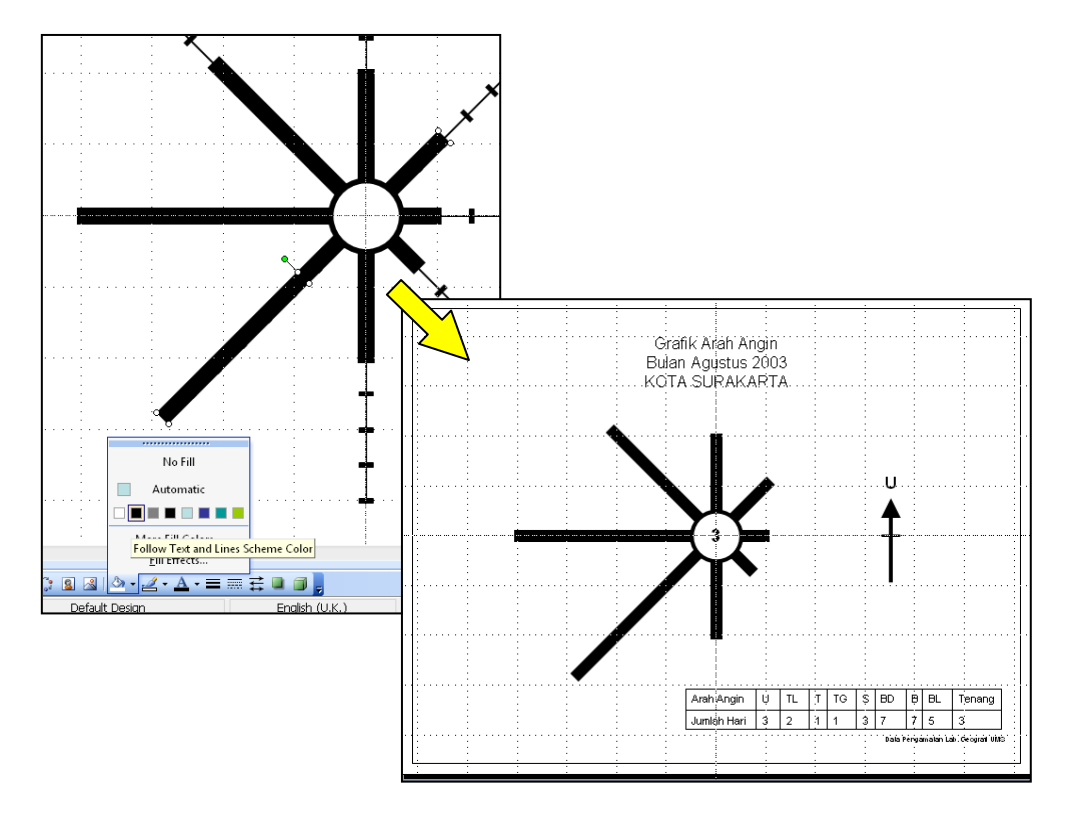

- 4. Eksport ke File Gambar
	- Buat Obyek Kotak dengan Fill warna putih, dan letakkan dilapisan terbawah dengan Klik Kanan Obyek Kotak, Klik ORDER – SEND TO BACK.
	- Jika sudah selesai merapikan obyek, Grup keseluruhan Obyek.
	- Klik Kanan Obyek Hasil Groupping, Klik SAVE AS PICTURE
	- Masukkan Nama File, Atur Type menjadi JPEG, Atur Penempatan File dan SAVE.

# 5. Hasil Penggambaran

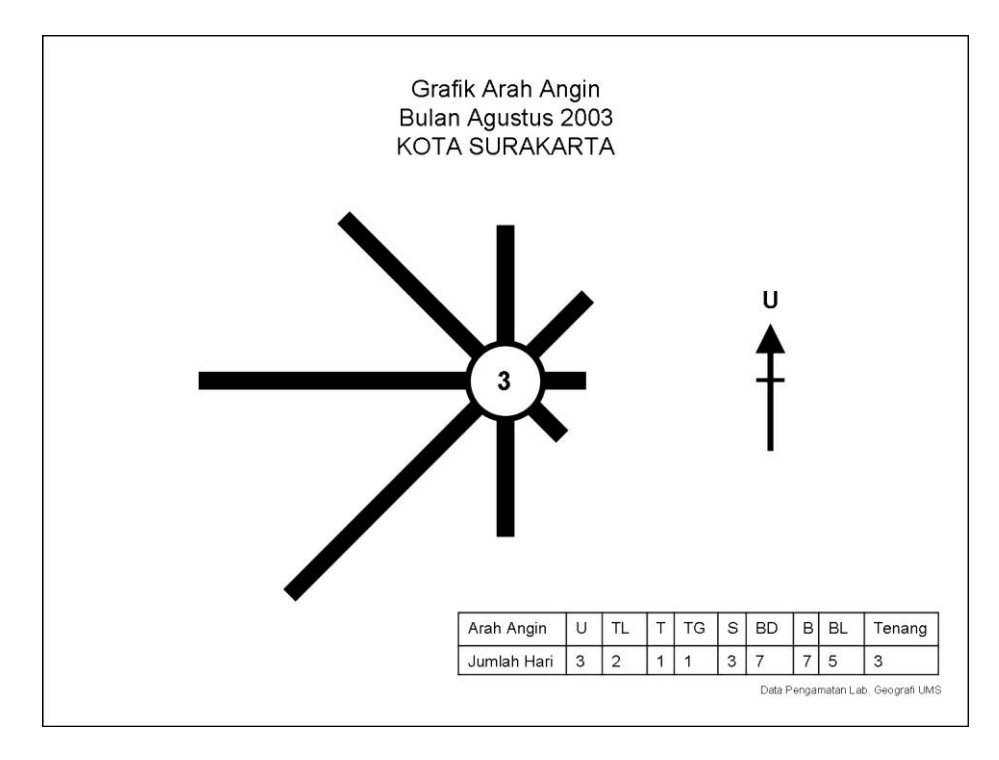